# Keysight 82357B USB/GPIB Interface <u> Alban (Alban Alban Alban Alban Alban Alban Alban Alban Alban Alban Alban Alban Alban Alban Alban Alban Alban </u>

Quick Start Guide

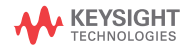

NOTICE: This document contains references to Agilent Technologies. Agilent's former Test and Measurement business has become Keysight Technologies. For more information, go to www.keysight.com.

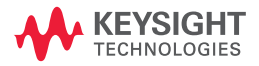

# **Notices**

© Keysight Technologies 2006 - 2014

No part of this manual may be reproduced in any form or by any means (including electronic storage and retrieval or translation into a foreign language) without prior agreement and written consent from Keysight Technologies as governed by United States and international copyright laws.

### **Manual Part Number**

82357-90700

### **Edition**

Edition 8, November 2014 Printed in Malaysia

Keysight Technologies 1400 Fountaingrove Parkway Santa Rosa, CA 95403

### **Trademark Acknowledgements**

Windows and Windows Vista are trademarks or registered trademarks of Microsoft Corporation in the United States and/or other countries.

### **Warranty**

**The material contained in this document is provided "as is," and is subject to being changed, without notice, in future editions. Further, to the maximum extent permitted by applicable law, Keysight disclaims all warranties, either express or implied, with regard to this manual and any information contained herein, including but not limited to the implied warranties of merchantability and fitness for a particular purpose. Keysight shall not be liable for errors or for incidental or consequential damages in connection with the furnishing, use, or performance of this document or of any information contained herein. Should Keysight and the user have a separate written agreement with warranty terms covering the material in this document that conflict with these terms, the warranty terms in the separate agreement shall control.**

### **Technology Licenses**

The hardware and/or software described in this document are furnished under a license and may be used or copied only in accordance with the terms of such license.

### **Restricted Rights Legend**

If software is for use in the performance of a U.S. Government prime contract or subcontract, Software is delivered and licensed as "Commercial computer software" as defined in DFAR 252.227-7014 (June 1995), or as a "commercial item" as defined in FAR 2.101(a) or as "Restricted computer software" as defined in FAR 52.227-19 (June 1987) or any equivalent agency regulation or contract clause. Use, duplication or disclosure of Software is subject to Keysight Technologies' standard commercial license terms, and non-DOD Departments and Agencies of the U.S. Government will receive no greater than Restricted Rights as defined in FAR 52.227-19(c)(1-2) (June 1987). U.S. Government users will receive no greater than Limited Rights as defined in FAR 52.227-14 (June 1987) or DFAR 252.227-7015 (b)(2) (November 1995), as applicable in any technical data.

# **Safety Symbols**

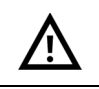

Caution, risk of danger (refer to this manual for specific Warning or Caution information)

# **Regulatory Markings**

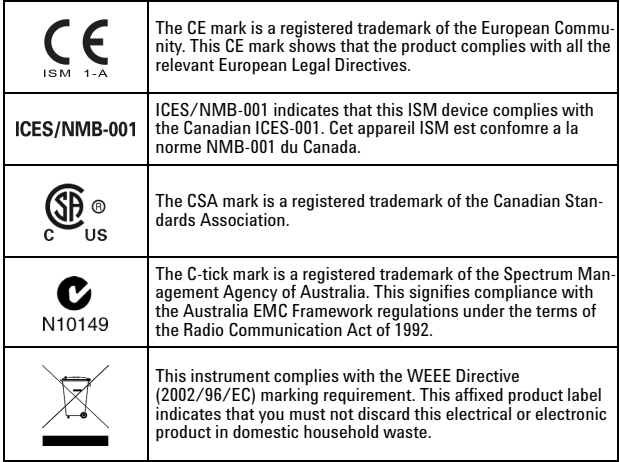

**CAUTION** A **CAUTION** notice denotes a hazard. It calls attention to an operating procedure, practice, or the like that, if not correctly performed or adhered to, could result in damage to

the product or loss of important data. Do not proceed beyond a **CAUTION** notice until the indicated conditions are fully understood and met.

**WARNING A WARNING notice denotes a hazard. It calls attention to an operating procedure, practice, or the like that, if not correctly performed or adhered to, could result in personal injury or death. Do not proceed beyond a WARNING notice until the indicated conditions are fully understood and met.**

### **Additional Safety Information**

The following general safety precautions must be observed during all phases of operation of this instrument.

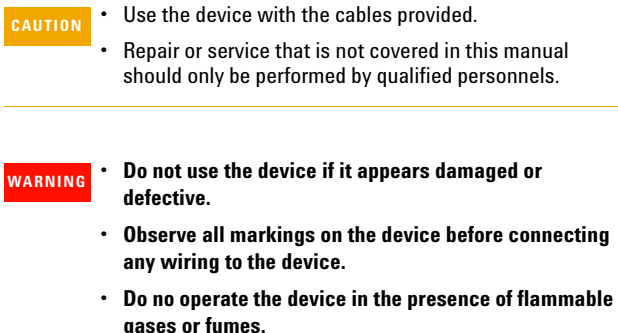

**• Do no install substitute parts or perform any unauthorized modification to the device.**

Failure to comply with these precautions or with specific warnings elsewhere in this manual violates safety standards of design, manufacture, and intended use of the instrument. Keysight Technologies assumes no liability for the customer's failure to comply with these requirements.

This product is designed for use in compliance with:

- IEC 61010-1:2001/EN 61010-1:2001
- USA: UL61010-1:2004
- Canada: CSA C22.2 No. 61010-1:2004

For further information on safety, refer to the *82357B User's Guide*.

### **Table of Contents**

#### **[Introduction](#page-8-0)**

### **[1 Before You Install the 82357B](#page-9-0)**

[Check your shipment items 2](#page-9-1) [Check your PC operating system 2](#page-9-2)

### **[2 Installing Keysight IO Libraries Suite](#page-10-0)**

[Insert the Automation-Ready CD](#page-10-1) 3 [Install the IO Libraries Suite 3](#page-10-2) [Look for IO icon](#page-11-0) 4

#### **[3 Connecting the 82357B](#page-12-0)**

[Plug the 82357B into a USB Port 5](#page-12-1) [Observe the 82357B LEDs 5](#page-12-2)

#### **[4 Configuring the 82357B](#page-13-0)**

[Observe the Keysight Connection Expert](#page-13-1) 6 [Configure the 82357B 6](#page-13-2)

#### **[5 Connecting GPIB Instruments](#page-14-0)**

[Connect the 82357B to GPIB instruments](#page-14-1) 7

#### **[6 Programming via the 82357B](#page-15-0)**

[Use the Keysight Interactive IO to communicate with the](#page-15-1)  [GPIB instruments](#page-15-1) 8 [Program the GPIB instruments \(optional\)](#page-15-2) 8

### **[Other References](#page-16-0)**

[Related documentation 9](#page-16-1) [Contacting Keysight 9](#page-16-2)

**82357B USB/GPIB Interface**

### **THIS PAGE HAS BEEN INTENTIONALLY LEFT BLANK.**

### **82357B USB/GPIB Interface** Introduction

### <span id="page-8-0"></span>**Introduction**

This quick start guide shows a suggested six-step process to install the 82357B and the Keysight IO Libraries Suite, to connect the 82357B to your PC, to configure the 82357B, and to program GPIB instruments via the 82357B. It also includes the product technical specifications information.

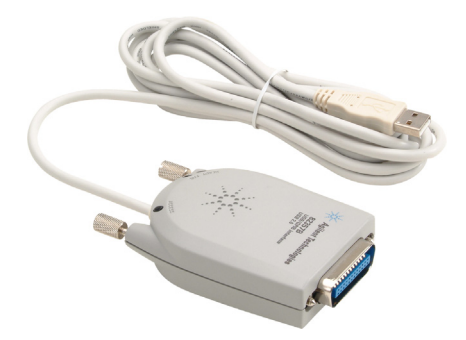

**NOTE** The 82357B USB/GPIB Interface is supported ONLY for PCs with the Windows® XP Professional, Windows Vista®, Windows 7, or Windows 8 operating system.

The operating systems below are specifically not supported:

- Windows 2000
- Windows ME
- Windows 98 (Second Edition)
- Windows 98 First ("Gold") Edition
- Windows 95
- Windows NT 4.0 (OS does not support USB)

In case of difficulty in installing the 82357B, see *Chapter 3, "Troubleshooting the Keysight 82357B"* in the *82357B User's Guide*.

1 Before You Install the 82357B

### <span id="page-9-0"></span>**1 Before You Install the 82357B**

### <span id="page-9-1"></span>**Check your shipment items**

Verify that you received the following items in your shipment of the 82357B USB/GPIB Interface:

- **•** Keysight 82357B USB/GPIB Interface
- **•** Keysight Automation-Ready CD with Keysight IO Libraries Suite
- **•** Printed copy of the Keysight 82357B USB/GPIB Interface Quick Start Guide

If any item is missing or damaged, keep the shipping materials and contact Keysight Technologies. See ["Other](#page-16-0)  [References" on page 9](#page-16-0) later in this guide for our contact information.

### <span id="page-9-2"></span>**Check your PC operating system**

To install the 82357B USB/GPIB Interface, your PC operating system must be one of the followings:

- **•** Windows XP Professional (Service Pack 3 or later)
- **•** Windows Vista (32-bit and 64-bit) Service Pack 1 and 2 Home Basic, Home Premium, Business, and Ultimate
- **•** Windows 7 (32-bit and 64-bit) Home Premium, Business, and Ultimate
- **•** Windows 8
- 
- **NOTE •** If you have the Keysight IO Libraries v14.2 installed and would like to use 82357B USB/GPIB Interface, you will need to install the 82357B driver. You can download the driver from the Technical Support section on the following site: http://www.keysight.com/find/82357B
	- For the full list of the minimum system requirements, see the *82357B User's Guide*.

# <span id="page-10-0"></span>**2 Installing Keysight IO Libraries Suite**

### <span id="page-10-1"></span>**Insert the Automation-Ready CD**

Turn on your PC and insert the Keysight Automation- Ready CD with Keysight IO Libraries Suite into the CD-ROM drive. If the auto-run window does not appear automatically, go to **Start** > **Run** then type <drive>:autorun\auto.exe, where <drive> is your CD drive letter.

### <span id="page-10-2"></span>**Install the IO Libraries Suite**

- **NOTE** See the 82357B User's Guide for the full IO Libraries Suite installation procedures.
	- You are recommended to install the latest version of IO Libraries Suite. You can download the latest version of IO Libraries Suite from the following site: http://www.keysight.com/find/iosuite

When the Keysight IO Libraries Suite window appears, follow the on-screen instructions to install the IO Libraries Suite.

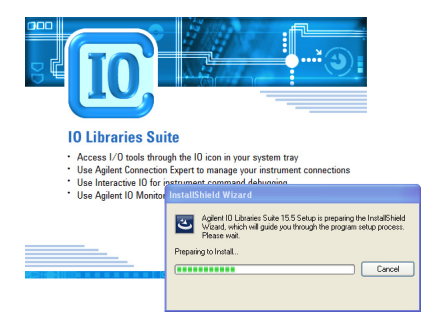

### **82357B USB/GPIB Interface**

2 Installing Keysight IO Libraries Suite

### **NOTE Upgrading your IO Libraries version**

If you are upgrading to the latest version of the IO Libraries Suite from a previous version of the IO Libraries, you must remove the following instruments and interfaces listed below before you upgrade your software. This step is necessary in order for these devices to obtain the correct drivers to work with Keysight IO Libraries.

- Disconnect any USB instruments from your PC.
- Disconnect any Keysight 82357B USB/GPIB Interface converters from your PC.
- Disconnect any Keysight E8491 IEEE 1394 PC Link to VXI interfaces from your PC.

### <span id="page-11-0"></span>**Look for IO icon**

After the libraries are installed, an IO icon is displayed on the Windows taskbar notification area. You can click the icon to manually run the IO configuration utilities and to display the online documentation. It is not necessary to use the icon at this time.

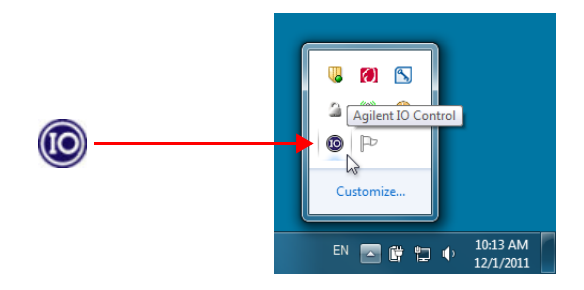

### **82357B USB/GPIB Interface** 3 Connecting the 82357B

# <span id="page-12-0"></span>**3 Connecting the 82357B**

### <span id="page-12-1"></span>**Plug the 82357B into a USB Port**

Plug the 82357B USB cable into an available USB port on your PC or on a supported USB hub. To connect to USB hubs, see the *82357B User's Guide*. The picture shown below is for illustration purposes only. It is not necessary to connect the 82357B to any GPIB instruments at this time.

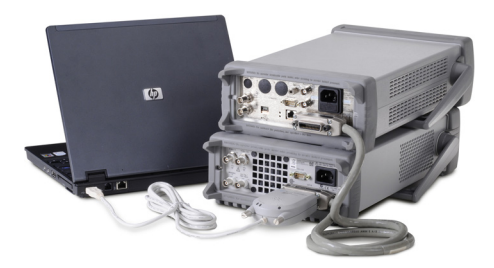

### <span id="page-12-2"></span>**Observe the 82357B LEDs**

Observe the three LEDs on the 82357B. Initially, only the red FAIL LED should be illuminated. After 10 seconds, all three LEDs should be illuminated to show that the 82357B has been installed, and is configured for use with the IO Libraries.

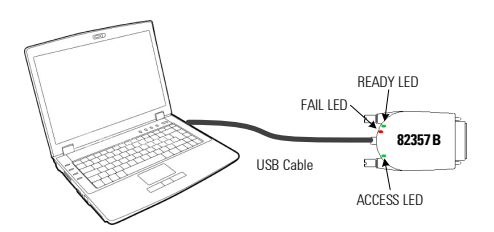

**NOTE** If any LED is not illuminated after 10 seconds, see *Chapter 3*, *"Troubleshooting the Keysight 82357B"* in the *82357B User's Guide* for more information.

# <span id="page-13-0"></span>**4 Configuring the 82357B**

### <span id="page-13-1"></span>**Observe the Keysight Connection Expert**

Run the Keysight Connection Expert to verify your I/O configuration: In the Windows taskbar notification area, click the IO icon, then click **Keysight Connection Expert**.

When the main screen appears, you will see a map of the system connections in the Instrument I/O on this PC pane (also called the "Explorer Pane"). At this time, the Connection Expert window should refresh. If it does not refresh automatically, click Refresh All. The 82357B will appear in the Connection Expert explorer as a USB/GPIB interface as shown below.

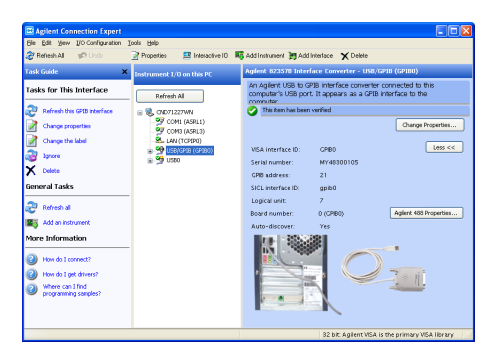

### <span id="page-13-2"></span>**Configure the 82357B**

Once you see the 82357B displayed in the Connection Expert, this means that it has been configured and can be used for programming. At this time, only the green READY LED should remain illuminated. To edit the configuration settings, click **Change Properties...** in the detail pane on the right side of the window.

**NOTE** See *Chapter 2, "Using the Keysight 82357B"* in the *82357B User's Guide* for more information on how to set the configuration parameters.

### **82357B USB/GPIB Interface**

5 Connecting GPIB Instruments

### <span id="page-14-0"></span>**5 Connecting GPIB Instruments**

### <span id="page-14-1"></span>**Connect the 82357B to GPIB instruments**

Connect one or more GPIB instruments (up to 14 instruments maximum) to the GPIB connector on the 82357B as shown below:

**•** Single instrument connection

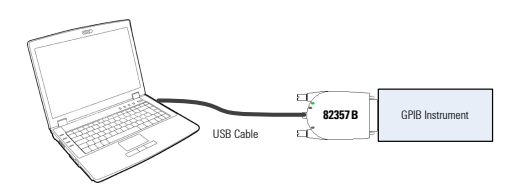

**•** Multiple instruments connection

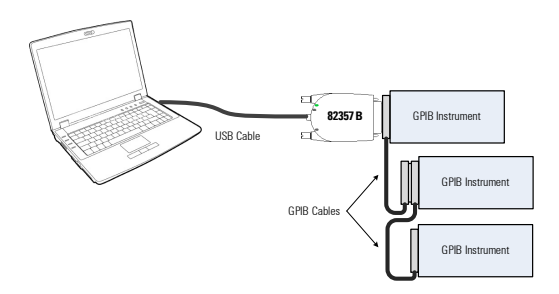

**NOTE** To minimize stress on the connector mountings, stack no more than three cable connector blocks.

6 Programming via the 82357B

### <span id="page-15-0"></span>**6 Programming via the 82357B**

### <span id="page-15-1"></span>**Use the Keysight Interactive IO to communicate with the GPIB instruments**

After the 82357B has been configured and connected to the GPIB instruments, you can use the Interactive IO to establish communication between your PC and the connected GPIB instruments. To run the Interactive IO for an IEEE-488.2 compliant instrument, perform the following:

- <span id="page-15-3"></span>**1** Right click the instrument's icon in the Connection Expert window.
- **2** Click **Send Command** to display the Interactive IO.
- <span id="page-15-4"></span>**3** With the default command \*IDN? displayed in the text box, click **Send & Read**.
- **4** The instrument identification string should appear.

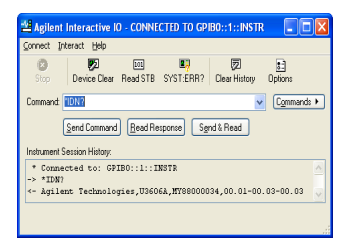

**5** Repeat [step 1](#page-15-3) to [step 3](#page-15-4) for the next instrument.

### <span id="page-15-2"></span>**Program the GPIB instruments (optional)**

After communication has been established, you can program your GPIB instruments using the VISA, VISA COM, or SICL interfaces. See ["Other References" on page 9](#page-16-0) later in this guide for the relevant documentation.

### <span id="page-16-0"></span>**Other References**

### <span id="page-16-1"></span>**Related documentation**

See the following documents for information related to the 82357B. All documents are available in electronic format by clicking on the IO icon on the Windows taskbar notification area then selecting **Documentation**.

- **•** *Keysight 82357B USB/GPIB Interface User's Guide* describes the 82357B, and provides installation and troubleshooting information.
- **•** *Keysight IO Libraries Connectivity Guide* provides a description of the Keysight IO Libraries and utilities, and detailed installation information.
- **•** *Keysight IO Libraries Suite Online Help* provides detailed usage information on the Keysight IO Libraries Suite utilities, including the Connection Expert.
- **•** *Keysight VISA User's Guide* describes the Keysight Virtual Instrument Software Architecture (VISA) library.
- **•** *Keysight SICL User's Guide for Windows* describes the Keysight Standard Instrument Control Library (SICL) for Windows.

Go to www.keysight.com/find/82357B for additional information on the 82357B.

### <span id="page-16-2"></span>**Contacting Keysight**

You can reach Keysight Technologies at this telephone number for the Americas:

### **Americas Call Center:** 1-800-829-4444

For other countries, contact your country's Keysight support organization.

A list of contact information for other countries is available on the Keysight Web site: www.keysight.com/find/assist

### **82357B USB/GPIB Interface**

Other References

**THIS PAGE HAS BEEN INTENTIONALLY LEFT BLANK.**

### **www.keysight.com**

### **Contact us**

To obtain service, warranty, or technical assistance, contact us at the following phone or fax numbers:

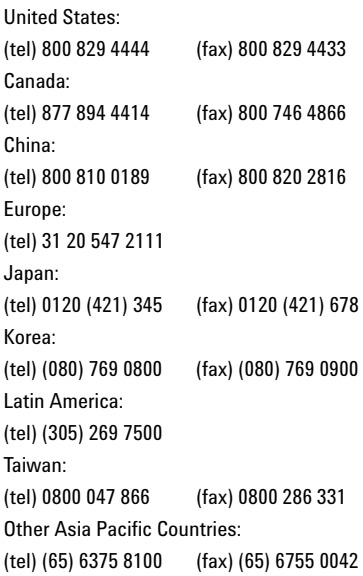

Or visit Keysight World Wide Web at: www.keysight.com/find/assist

Product specifications and descriptions in this document are subject to change without notice. Always refer to the Keysight Web site for the latest revision.

This information is subject to change without notice. © Keysight Technologies 2006 - 2014 Edition 8, November 2014

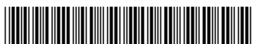

82357-90700 www.keysight.com

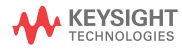

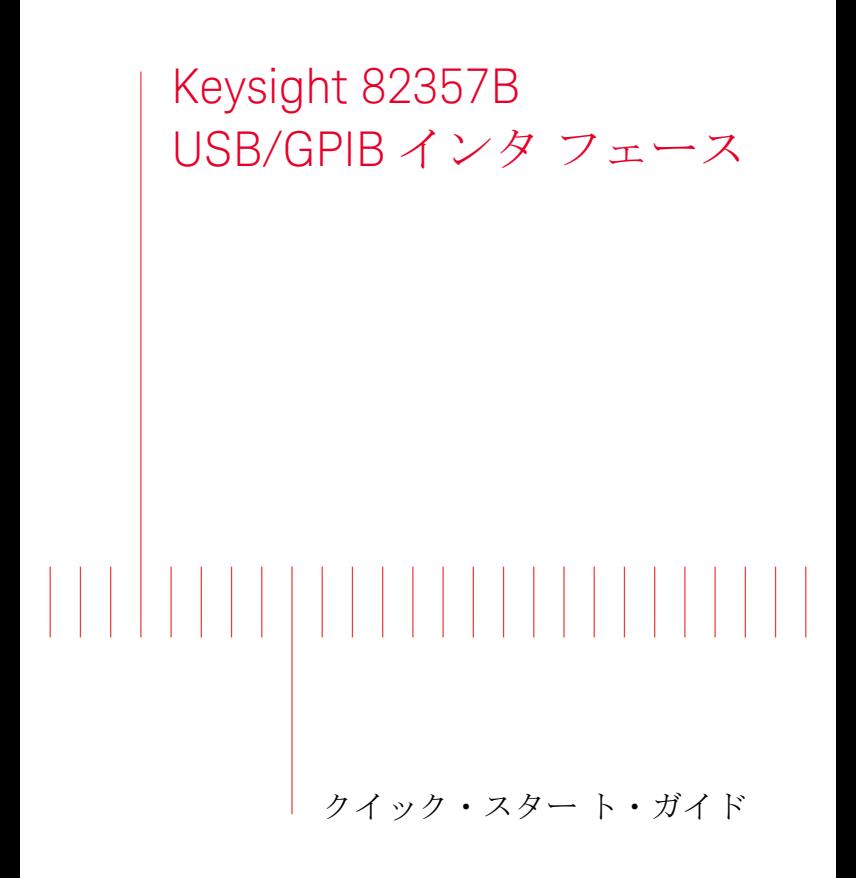

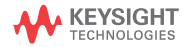

# 注記:この文書には「アジレント」の記載があり ますが、アジレント・テクノロジーの電子計測事 業はキーサイト・テクノロジーとなりました。詳 細は www.keysight.jp をご覧ください。

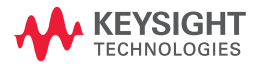

ご注意

© Keysight Technologies 2006 - 2014

米国および国際著作権法の規定に基づき、 Keysight Technologiesによる事前の同意と書 面による許可なしに、本書の内容をいかなる 手段でも(電子的記憶および読み出し、他言 語への翻訳を含む)複製することはできませ ん。

マニュアル・パーツ番号

82357-90700

### 版

第 8 版、2014 年 11 月

印刷:印刷:マレーシア Keysight Technologies 1400 Fountaingrove Parkway Santa Rosa, CA 95403

### 商標について

WindowsおよびWindows Vistaは、Microsoft Corporationの商標または登録商標です。

### 保証

本書の内容は「現状のまま」で提供されてい て、改訂版では断りなく変更される場合があ ります。また、キ一サイト・テクノロジー株 式会社(以下「キーサイト」という)は、法 律の許す限りにおいて、本書およびここに記 載されているすべての情報に関して、特定用 途への適合性や市場商品力の黙示的保証に 限らず、一切の明示的保証も黙示的保証もい たしません。キ一サイトは本書または本書に 記載された情報の適用、実行、使用に関連し て生じるエラー、間接的及び付随的損害につ いて責任を負いません。キ一サイトとユーザ が別途に締結した書面による契約の中で本 書の情報に適用される保証条件が、これらの 条件と矛盾する場合は、別途契約の保証条件 が優先されます。

### テクノロジー・ライセンス

本書に記載されたハードウエア及びソフト ウエア製品は、ライセンス契約条件に基づき 提供されるものであり、そのライセンス契約 条件の範囲でのみ使用し、または複製するこ とができます。

### 権利の制限について

本ソフトウェアが米国政府の主契約者または 下請業者によって使用される場合は、本ソフ トウェアはDFAR 252.227-7014 (1995年6月)に 定義された"Commercial computer software"、ま たはFAR 2.101(a)に定義された"commercial item"、またはFAR 52.227-19 (1987年6月)また は相当するの省庁規則または契約条項に定義 された"Restricted computer software"として提 供され、ライセンスされます。本ソフトウェ アの使用、複製、公開は、Keysight Technologies の標準商用ライセンス条件に従い、米国政府 の国防省以外の省庁が受ける権利は、FAR 52.227-19(c)(1-2) (1987年6月)に定義された Restricted Rightsを超えることはありません。技 術データに関して米国政府のユーザが受ける 権利は、FAR 52.227-14(1987年6月)またはDFAR 252.227-7015 (b)(2) (1995年11月)に定義された Limited Rightsを超えることはありません。

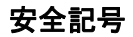

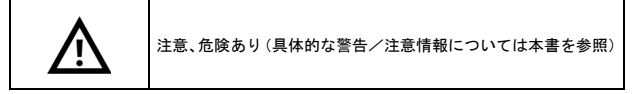

### 規制マーク

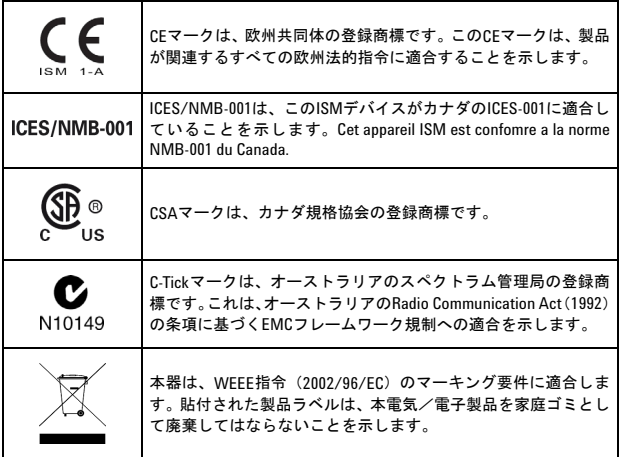

- **CAUTION** 注意 注意の表示は、危険を表します。ここに示す操作手順や規 則などを正しく実行または遵守しないと、製品の損傷また は重要なデータの損失を招くおそれがあります。指定され た条件を完全に理解し、それが満たされていることを確認 するまで、注意の指示より先に進まないでください。
- <mark>警告の表示は、危険を表します。ここに示す操作手順や規</mark> 則などを正しく実行または遵守しないと、怪我または死亡 のおそれがあります。指定された条件を完全に理解し、そ れが満たされていることを確認するまで、警告の指示より 先に進まないでください。

### その他の安全情報

以下の安全に関する一般的な注意事項は、本器の操作のあらゆ る段階において遵守する必要があります。

- **をついました。おいかんですが、食用してください。** 
	- 本書で説明していない修理やサービスは、サービスマン のみが実施してください。
- 警告 **•** デバイスに損傷や欠陥があると思われる場合は、デバイ スを使用しないでください。
	- **•** デバイスにケーブルを接続する前に、デバイスのすべて のマークを確認してください。
	- **•** 可燃性の気体や蒸気がある環境でデバイスを使用しな いでください。
	- **•** デバイスに交換部品を装着したり、デバイスを無断で改 造したりしないでください。

これらの注意事項や、本書の他の部分に記載された具体的な警 告を守らないと、本器の設計、製造、想定される用途に関する 安全標準に違反します。キ一サイトは、顧客がこれらの要件を 守らない場合について、いかなる責任も負いません。

本製品は次の規格に準拠しています。

- IEC 61010-1:2001/EN 61010-1:2001
- 米国: UL 61010-1:2004
- カナダ: CSA C22.2 No. 61010-1:2004

安全規格の詳細については、『82357Bユーザーズ・ガイド』を 参照してください。

### 目次

### [はじめに](#page-28-0)

#### **1. 82357B**[をインストールする前に](#page-29-0)

[付属品の確認](#page-29-1) 2 PC[のオペレーティング・システムの確認](#page-29-2) 2

### **2. Keysight IO**[ライブラリ・スイートのインストール](#page-30-0)

[Automation-Ready CD](#page-30-1)の挿入 3 IO[ライブラリ・スイートのインストール](#page-30-2) 3 [IO][のアイコンを探します](#page-31-0) 4

#### **3. 82357B**の接続

82357BのUSB[ポートへの接続](#page-32-0) 5 82357BのLED[の観察](#page-32-1) 5

#### **[4. 82357B](#page-33-0)**の設定

[Keysight Connection Expert](#page-33-1)の使用 6 82357B[の設定](#page-33-2) 6

#### **5. GPIB**[測定器の接続](#page-34-0)

82357BのGPIB[測定器への接続](#page-34-1) 7

#### **6. 82357B**[経由のプログラミング](#page-35-0)

[Keysight Interactive IO](#page-35-1)によるGPIB測定器との通信 8 GPIB[測定器のプログラミング\(オプション\)](#page-35-2) 8

### [その他の参考資料](#page-36-0)

[関連ドキュメント](#page-36-1) 9 Keysight[への連絡](#page-36-2) 9

これは空白のページです。

**82357B**クイック・スタート・ガイド **VI**

**82357B USB/GPIB** インタフェース はじめに

### <span id="page-28-0"></span>はじめに

このクイック・スタート・ガイドでは、82357BとKeysight IOラ イブラリ・スイートをインストールし、82357BをPCに接続し、 82357Bを設定し、82357B経由でGPIB測定器をプログラムするた めの、6ステップの推奨手順を説明します。また、製品の技術 仕様情報も記載しています。

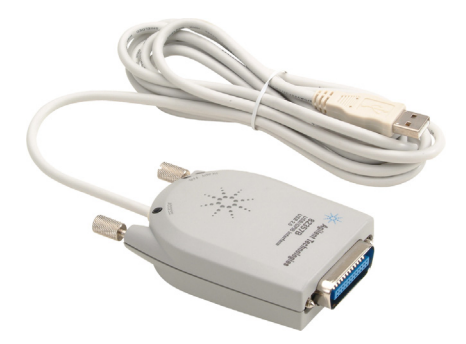

<sub>注記</sub> 82357B USB/GPIBインタフェースは、Windows<sup>®</sup> XP Professional、 <u>Windows Vista<sup>®</sup>、Windows 7、Windows 8オペレーティング・シ</u> ステムを搭載したPCでのみサポートされます。

下記のオペレーティング・システムはサポートされません。

- Windows 2000
- Windows ME
- Windows 98 (Second Edition)
- Windows 98 First ("Gold") Edition
- Windows 95
- Windows NT 4.0 (OSがUSBをサポートしない)

82357Bのインストールで問題が発生した場合は、『82357Bユー ザーズ・ガイド』の第3章「Keysight 82357Bのトラブルシュー ティング」を参照してください。

1. 82357Bをインストールする前に

### <span id="page-29-0"></span>**1. 82357B**をインストールする前に

### <span id="page-29-1"></span>付属品の確認

82357B USB/GPIBインタフェースの梱包に以下の付属品が揃っ ていることを確認します。

- **•** Keysight82357BUSB/GPIBインタフェース
- **•** Keysight IOライブラリ・スイートを収録したKeysight Automation-Ready CD
- **•** Keysight 82357B USB/GPIBインタフェース クイック・スター ト・ガイドの印刷版

存在しない、あるいは損傷している付属品がある場合は、輸送 用梱包材を保存しておき、Keysightに連絡してください。連絡 先情報については、本書の後の方の[「その他の参考資料」\(](#page-36-0)9 [ページ\)](#page-36-0)を参照してください。

#### <span id="page-29-2"></span>**PC**のオペレーティング・システムの確認

82357B USB/GPIBインタフェースをインストールするには、PC のオペレーティング・システムが次のいずれかである必要があ ります。

- **•** Windows XP Professional(Service Pack 3以上)
- **•** Windows Vista(32ビットおよび64ビット)Service Pack 1 および2 — Home Basic、Home Premium、Business、Ultimate
- **•** Windows 7(32ビットおよび64ビット)— Home Premium、 Business、Ultimate
- **•** Windows 8
- ★記 Keysight IOライブラリ v14.2がインストールされていて、 82357B USB/GPIB インタフェースを使用したい場合は、 82357Bドライバをインストールする必要があります。この ドライバは、次のサイトのTechnical Supportセクションから<br>ダーウーン ローーード できます ダ ウ ン ロ ー ド で き ま す。 http://www.keysight.co.jp/find/82357B
	- 最小システム要件の詳細なリストについては、『82357Bユー ザーズ・ガイド』を参照してください。

2. Keysight IOライブラリ・スイートのインストール

## <span id="page-30-0"></span>**2. Keysight IO**ライブラリ・スイートの インストール

### <span id="page-30-1"></span>**Automation-Ready CD**の挿入

PCの電源をオンにし、Keysight IOライブラリ・スイートを収録 したKeysight Automation-Ready CDをCD-ROMドライブに挿入し ます。自動実行ウィンドウが自動的に表示されない場合は、ス タート > ファイル名を指定して実行を選択し、<ドライブ> :autorun\auto.exeと入力します。ここで、<ドライブ>は CDドライブの文字です。

### <span id="page-30-2"></span>**IO**ライブラリ・スイートのインストール

- <mark>注記 ・ IOライブラリ・スイートの詳細なインストール手順について</mark> は、『82357Bユーザーズ・ガイド』を参照してください。
	- IOライブラリ・スイートの最新バージョンをインストールす ることをお勧めします。IOライブラリ・スイートの最新バー ジョンは、次のサイトからダウンロードできます。 <http://www.keysight.co.jp/find/iosuite>

Keysight IOライブラリ・スイートのウィンドウが表示されたら、 画面上の指示に従ってIOライブラリ・スイートをインストール します。

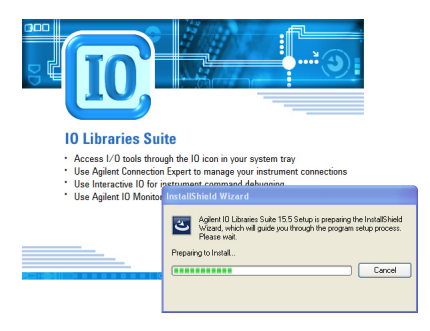

2. Keysight IOライブラリ・スイートのインストール

### <mark>\_<sub>注記</sub> |</mark> IOライブラリのパージョンのアップグレード

前のバージョンのIOライブラリからIOライブラリ・スイートの 最新バージョンにアップグレードする場合は、ソフトウェアを アップグレードする前に、下に示した測定器とインタフェース を取り外す必要があります。このステップが必要な理由は、こ れらのデバイスをKeysight IOライブラリで使用するための適切 なドライバをインストールするためです。

- USB測定器をPCから取り外します。
- Keysight 82357B USB/GPIBインタフェースコンバータをPC から取り外します。
- Keysight E8491 IEEE 1394 PC VXI リンク・インタフェースを PCから取り外します。

#### <span id="page-31-0"></span>**[IO]**のアイコンを探します

ライブラリをインストールすると、Windowsタスクバーの通知 領域にIOアイコンが表示されます。このアイコンをクリックし て、IO設定ユーティリティを手動で起動したり、オンライン・ ドキュメントを表示したりできます。ここでは、アイコンを使 用する必要はありません。

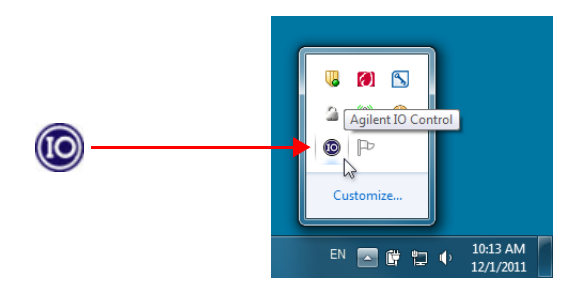

**82357B USB/GPIB** インタフェース 3. 82357Bの接続

### **3. 82357B**の接続

### <span id="page-32-0"></span>**82357B**の**USB**ポートへの接続

82357BのUSBケーブルを、PCまたはサポートされるUSBハブの 空きUSBポートに接続します。USBハブに接続する方法につい ては、『82357Bユーザーズ・ガイド』を参照してください。下 の図は単なる参考用です。ここでは、82357BをGPIB測定器に接 続する必要はありません。

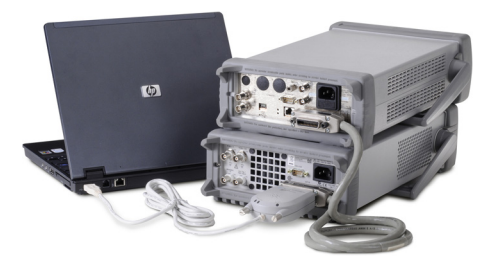

#### <span id="page-32-1"></span>**82357B**の**LED**の観察

82357BのLEDを観察します。最初は、赤のFAIL LEDだけが点灯 します。10秒後に、3個のLEDすべてが点灯し、82357Bがインス トールされてIOライブラリで使用可能になったことを示します。

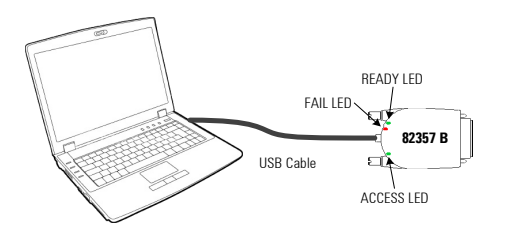

注記 10秒たっても点灯しないLEDがある場合は、『82357Bユーザー ズ・ガイド』の第3章「Keysight 82357Bのトラブルシューティ ング」を参照してください。

4. 82357Bの設定

### <span id="page-33-0"></span>**4. 82357B**の設定

#### <span id="page-33-1"></span>**Keysight Connection Expert**の使用

Keysight Connection Expertを実行して、I/O設定を検証します。 Windowsタスクバーの通知領域で、IOアイコンをクリックし、 **Keysight Connection Expert**をクリックします。

メイン画面が表示されると、Instrument I/O on this PCウィンド ウ(「エクスプローラ・ウィンドウ」とも呼ぶ)にシステム接 続のマップが示されます。この時点で、Connection Expertウィ ンドウが更新されるはずです。自動的に更新されない場合は、 Refresh Allをクリックします。82357Bは、下の図のように、 Connection ExpertエクスプローラにUSB/GPIBインタフェース として表示されます。

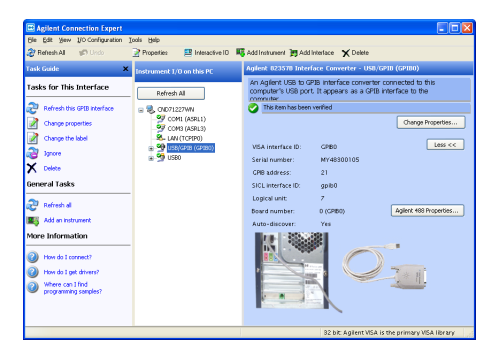

### <span id="page-33-2"></span>**82357B**の設定

82357BがConnection Expertに表示されたら、設定が終了し、プ ログラミングが可能な状態になります。この時点で、緑の READY LEDだけが点灯しているはずです。設定を編集するには、 ウィンドウ右側の詳細ウィンドウで、**Change Properties...**をク リックします。

── 設定パラメータの設定方法の詳細については、『82357Bユー ザーズ・ガイド』の第2章「Keysight 82357Bの使用」を参照し てください。

5. GPIB測定器の接続

### <span id="page-34-0"></span>**5. GPIB**測定器の接続

### <span id="page-34-1"></span>**82357B**の**GPIB**測定器への接続

下の図のように、GPIB測定器を82357BのGPIBコネクタに接続し ます(最大14台接続可能)。

**•** 1台の測定器の接続

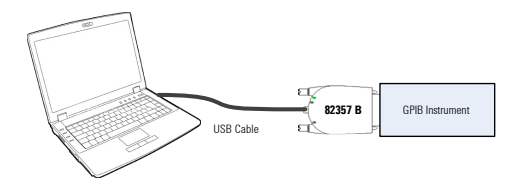

**•** 複数の測定器の接続

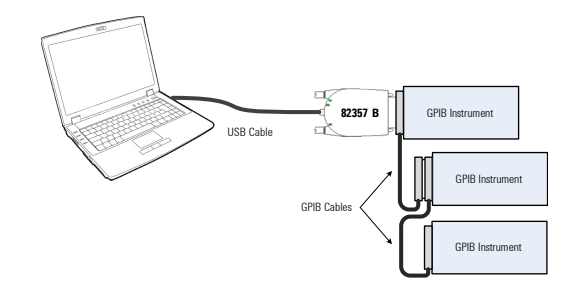

### 主記 コネクタ取り付け部への負担を少なくするために、ケーブル・ コネクタ・ブロックを重ねる場合は3個までにしてください。

6. 82357B経由のプログラミング

### <span id="page-35-0"></span>**6. 82357B**経由のプログラミング

### <span id="page-35-1"></span>**Keysight Interactive IO**による**GPIB**測定器との通信

82357Bを設定してGPIB測定器に接続したら、Interactive IOを使 用してPCとGPIB測定器との間の通信を確立できます。IEEE-488.2 準拠の測定器に対してInteractive IOを実行するには、次の手順 を実行します。

- <span id="page-35-3"></span>**1** Connection Expertウィンドウで測定器のアイコンを右クリッ クします。
- **2 Send Command**をクリックしてInteractive IOを表示します。
- <span id="page-35-4"></span>**3** デフォルトのコマンド\*IDN?がテキスト・ボックスに表示さ れた状態で、**Send & Read**をクリックします。
- **4** 測定器の識別文字列が表示されます。

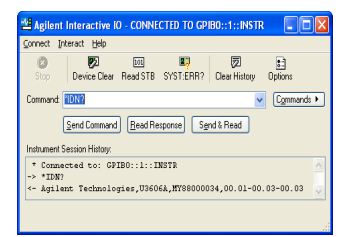

**5** 次の測定器に対して[ステップ](#page-35-3)1~[ステップ](#page-35-4)3を繰り返します。

### <span id="page-35-2"></span>**GPIB**測定器のプログラミング(オプション)

通信が確立されたら、VISA、VISA COM、またはSICLインタフェー スを使用して、GPIB測定器をプログラムできます。関連するド キュメントについては、本書の後の方[の「その他の参考資料」](#page-36-0) (9[ページ\)を](#page-36-0)参照してください。

### <span id="page-36-0"></span>その他の参考資料

### <span id="page-36-1"></span>関連ドキュメント

82357Bに関する情報については、次のドキュメントを参照して ください。Windowsタスクバーの通知領域にあるIOアイコンを クリックして**Documentation**を選択すると、すべてのドキュメ ントが電子フォーマットで入手できます。

- **•** 『Keysight 82357B USB/GPIBインタフェース ユーザーズ・ガ イド』には、82357Bの説明とインストール/トラブルシュー ティングに関する情報が記載されています。
- **•** 『Keysight IO Libraries Connectivity Guide』には、Keysight IOラ イブラリおよびユーティリティの説明と、詳細なインストー ル情報が記載されています。
- **•** 『Keysight IOライブラリ・スイート Online Help』には、 Connection Expert を初めとするKeysight IOライブラリ・ス イート・ユーティリティの詳細な使用法が記載されていま す。
- **•** 『Keysight VISA User's Guide』には、Keysight Virtual Instrument Software Architecture (VISA) ライブラリの説明が記載され ています。
- **•** 『Keysight SICL User's Guide for Windows』には、Windows用 Keysight Standard Instrument Control Library (SICL) の説明が 記載されています。

82357Bの詳細情報については、<www.keysight.co.jp/find/82357B> を参照してください。

### <span id="page-36-2"></span>**Keysight**への連絡

北米および中南米からは、次の電話番号でKeysightに連絡できま す。

#### アメリカ大陸コールセンター **:** 1- 800- 829- 4444

その他の国からは、当該地域のKeysightサポート窓口に連絡し てください。

その他の国の連絡先は、Keysight Webサイトに記載されていま す。<www.keysight.co.jp/find/assist>

その他の参考資料

これは空白のページです。

**10 82357B**クイック・スタート・ガイド

### **<www.keysight.co.jp>**

#### お問い合わせ先

サービス、保証契約、技術サポートをご希望の 場合は、以下の電話番号またはファックス番号 にお問い合わせください。

米国:

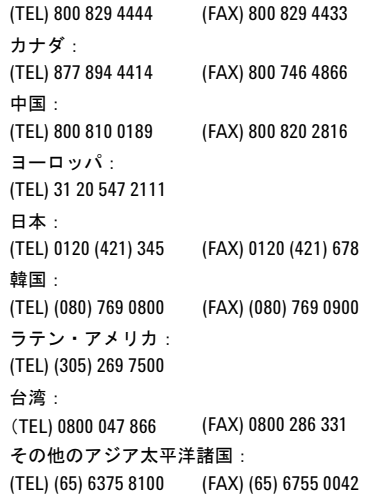

またはKeysightのWebサイトをご覧ください。 www.keysight.co.jp/find/assist

本書に記載されている製品の仕様と説明は、予 告なしに変更されることがあります。最新リビ ジョンについては、KeysightのWebサイトをご 覧ください。

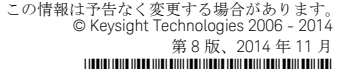

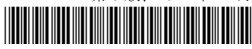

82357-90700 <www.keysight.com>

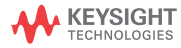